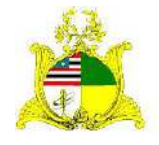

SECRETARIA DE ESTADO DA GESTÃO, PATRIMÔNIO E ASSISTÊNCIA DOS SERVIDORES SECRETARIA ADJUNTA DE GESTÃO, MODERNIZAÇÃO E PATRIMÔNIO

# **ALMOXARIFADO SIGA**

Sistema Integrado de Gestão Administrativa

# **Manual de Saída de Materiais de Consumo no Módulo ALMOXARIFADO do**

# **Sistema SIGA no SIAGEM**

**Elaborado por:** Hugo Amorim de Oliveira (SEGEP).

# **Contatos:**

Supervisão de Gestão do Patrim. Mobiliário (SPMML/SAMOP/SEGEP): 3131-4180 siga.patrimonio@segep.ma.gov.br

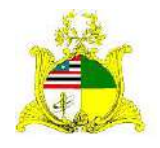

SECRETARIA DE ESTADO DA GESTÃO, PATRIMÔNIO E ASSISTÊNCIA DOS SERVIDORES SECRETARIA ADJUNTA DE GESTÃO, MODERNIZAÇÃO E PATRIMÔNIO

# **1. NOVO FLUXO DE TRABALHO**

Devido à substituição do sistema SIAGEM pelo SIGA, utilizaremos um novo fluxo de trabalho para melhor utilização do sistema SIGA.

Aconselhamos que sejam utilizadas as seguintes etapas para a Entrada de materiais de consumo no módulo **ALMOXARIFADO**:

> **1.** Serão pesquisados os itens de material a serem utilizados posteriormente na entrada de material com base nas informações contidas no processo licitatório. A pesquisa dos itens de material será realizada no módulo **CATÁLOGO DE MATERIAIS** que pode ser acessado clicando no link a seguir:

[Link do Catálogo de Materiais do SIGA](http://www.compras.ma.gov.br/auto-cadastro/?uri=http:%2F%2Fwww.compras.ma.gov.br%2Fcatalogo%2F&produto=catalogo#/validado/login/interno)

O módulo **CATÁLOGO DE MATERIAIS** é administrado pela **Secretaria Adjunta de Registro de Preço – SARP** localizada no 4º andar do Edifício Clodomir Millet.

- **2.** Sugerimos a entrada de materiais após a **Liquidação da Certificação da Despesa** no sistema financeiro **SIGEF**, pois é após esta etapa que os valores referentes aos materiais passam a constar no Balancete Contábil do Órgão no Sistema SIGEF.
- **3.** Entrada do Material de Consumo no Módulo ALMOXARIFADO do sistema SIGA.
- **4.** Saída dos materiais utilizados para regularização das informações físico/financeiras do estoque.

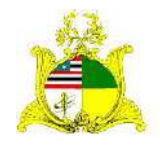

SECRETARIA DE ESTADO DA GESTÃO, PATRIMÔNIO E ASSISTÊNCIA DOS SERVIDORES SECRETARIA ADJUNTA DE GESTÃO, MODERNIZAÇÃO E PATRIMÔNIO

# **2. SAÍDA DE MATERIAL NO SISTEMA SIGA 1ª PASSO**

Como primeiro passo temos o **LOGIN** no módulo **ALMOXARIFADO** do sistema SIGA que pode ser realizado através do **PORTAL DE COMPRAS** no endereço [http://www.compras.ma.gov.br/.](http://www.compras.ma.gov.br/)

Ao entrar na Home page do **Portal de Compras** pressione o botão **Área do Servidor** conforme demonstrado abaixo:

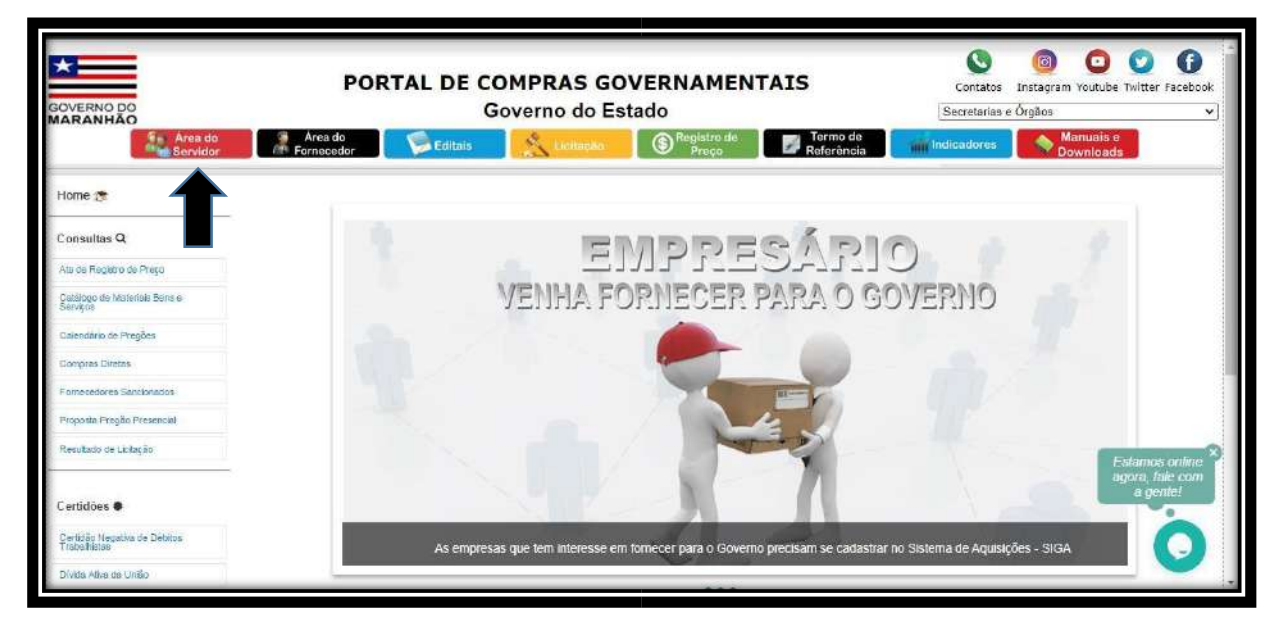

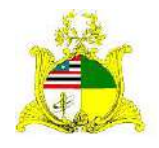

# SECRETARIA DE ESTADO DA GESTÃO, PATRIMÔNIO E ASSISTÊNCIA DOS SERVIDORES SECRETARIA ADJUNTA DE GESTÃO, MODERNIZAÇÃO E PATRIMÔNIO

Ao clicar em Área do Servidor será aberta uma nova guia com a tela abaixo onde deve ser selecionado o módulo **Almoxarifado**:

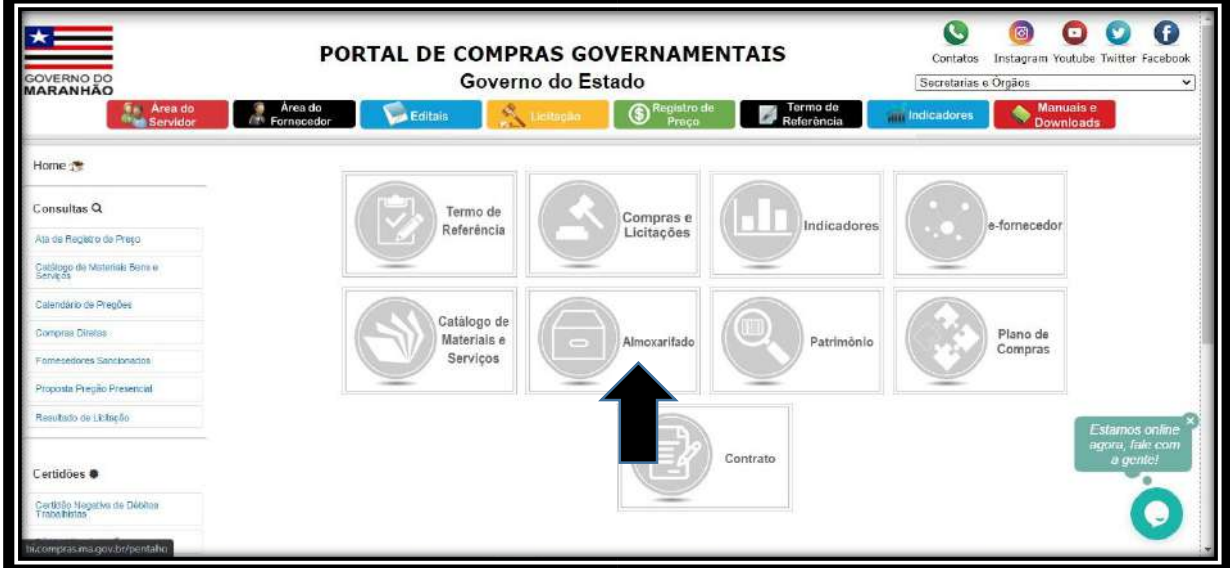

Após clicar no módulo **Almoxarifado** será apresentada a tela abaixo:

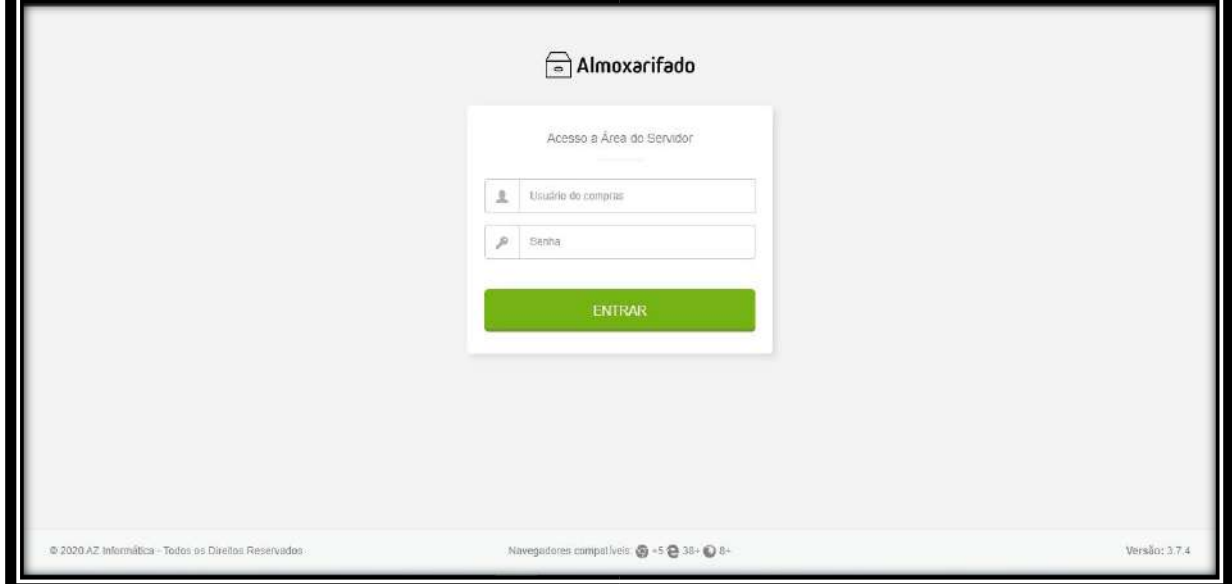

Para acessar o módulo os campos devem ser preenchidos da seguinte forma:

**Usuário do compras:** CPF do Servidor

**Senha:** Caso o servidor já tenha acesso ao Portal de Compras, sua senha será a mesma para todos os módulos, caso não tenha, no cadastro será usada a senha padrão de acesso **Siga123** que posteriormente deve ser alterada.

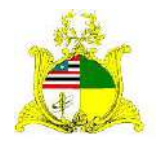

## SECRETARIA DE ESTADO DA GESTÃO, PATRIMÔNIO E ASSISTÊNCIA DOS SERVIDORES SECRETARIA ADJUNTA DE GESTÃO, MODERNIZAÇÃO E PATRIMÔNIO

# **2ª PASSO**

Após logar no sistema será apresentada a tela abaixo com uma caixa de seleção onde deve ser informado qual o órgão que o servidor quer acessar. Caso o servidor só esteja vinculado a 1 órgão, este já virá indicado, bastando clicar no botão **SELECIONAR** para continuar:

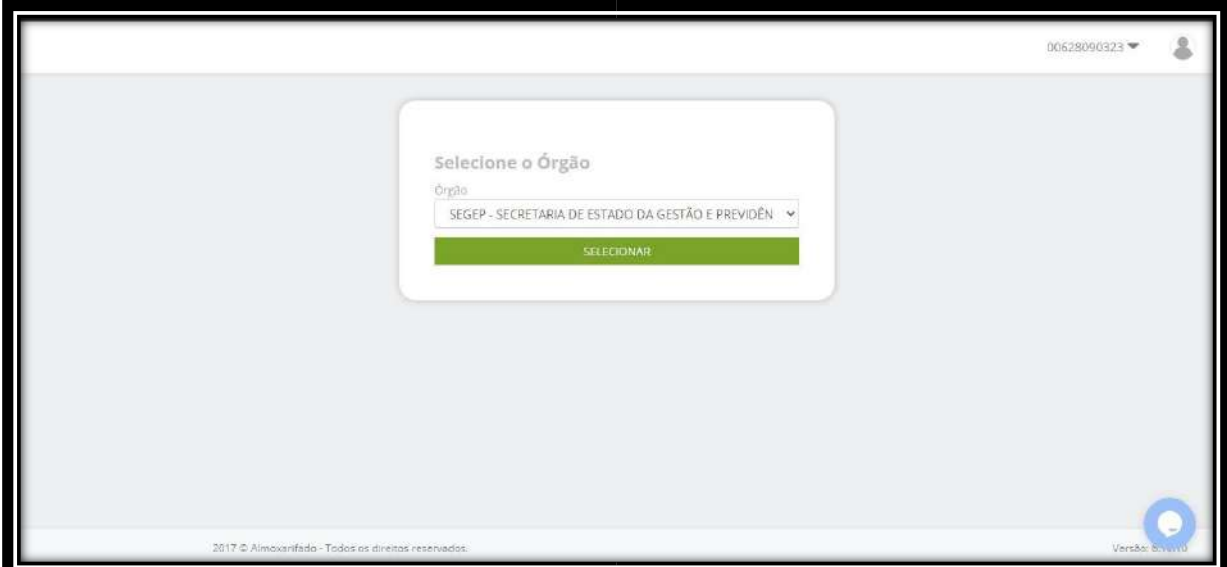

Após clicar em **SELECIONAR** será apresentada a tela abaixo onde temos um Dashboard com as tarefas em andamento:

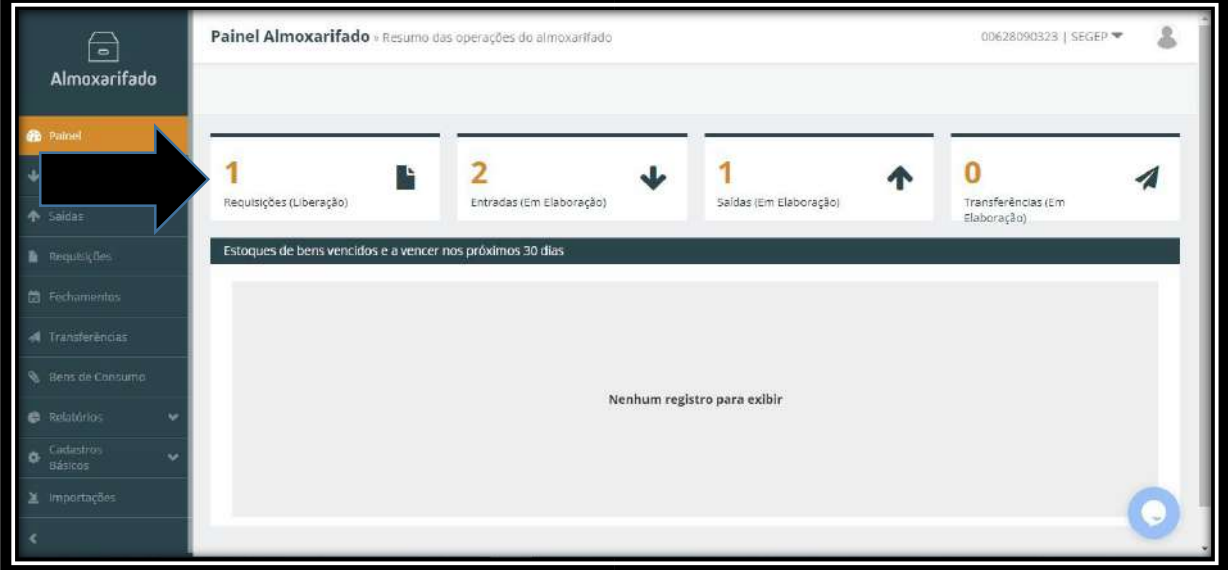

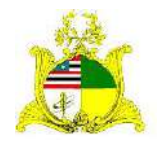

# SECRETARIA DE ESTADO DA GESTÃO, PATRIMÔNIO E ASSISTÊNCIA DOS SERVIDORES SECRETARIA ADJUNTA DE GESTÃO, MODERNIZAÇÃO E PATRIMÔNIO

Para realizarmos uma SAÍDA de material de consumo devemos clicar na ferramenta **SAÍDAS** localizada no menu lateral esquerdo como indicado abaixo:

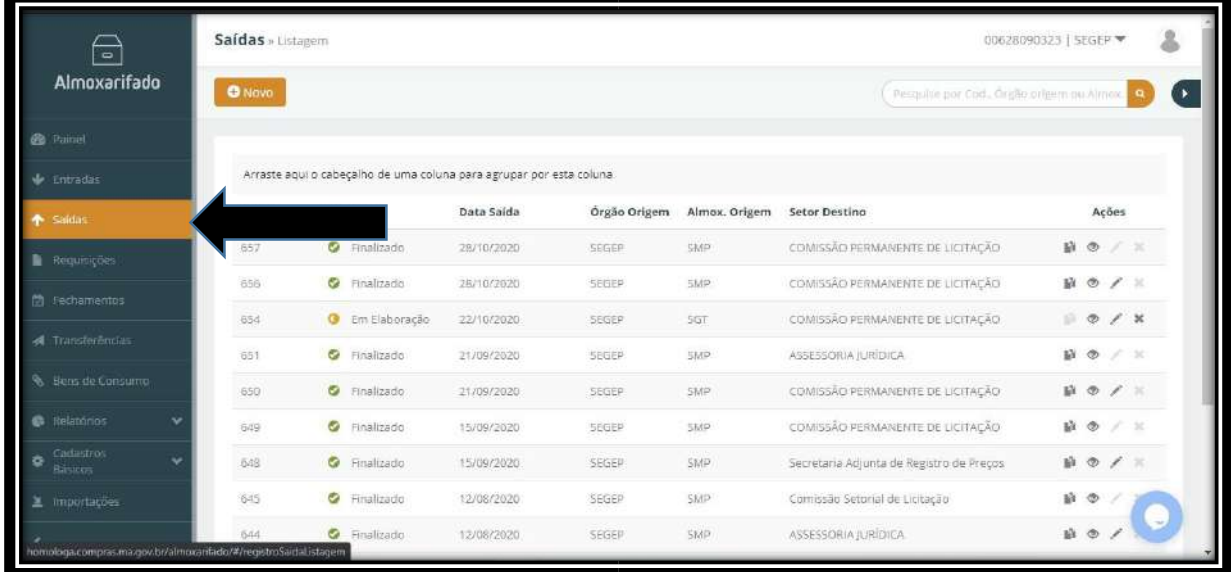

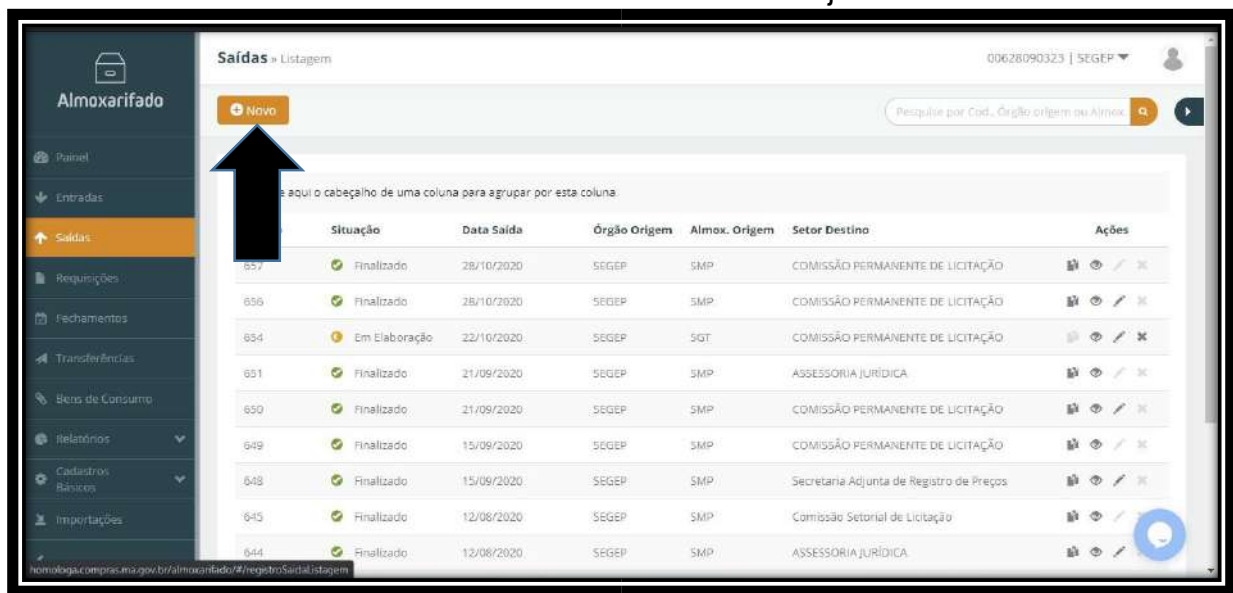

Para iniciarmos a saída devemos clicar no botão em laranja escrito **Novo**:

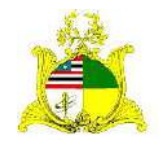

SECRETARIA DE ESTADO DA GESTÃO, PATRIMÔNIO E ASSISTÊNCIA DOS SERVIDORES SECRETARIA ADJUNTA DE GESTÃO, MODERNIZAÇÃO E PATRIMÔNIO Ao clicarmos no botão **Novo** temos a tela abaixo:

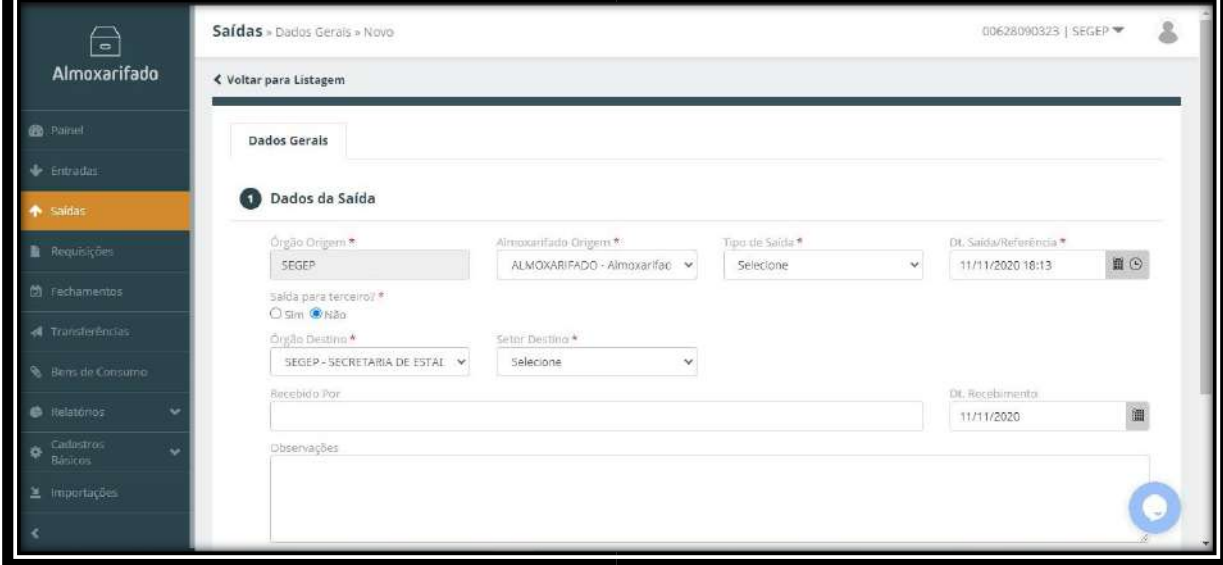

Devemos preencher os campos como indicado abaixo:

# **Almoxarifado Origem:** Será sempre **Almoxarifado**. **Tipo**

**de Saída:** Temos 3 tipos,

- **Doação:** para materiais que serão doados a terceiros ou mesmo para outros órgãos;
- **Requisição:** para dar saída à materiais que foram distribuídos por meio de solicitações manuais;
- **Saída:** para todos os demais casos como por exemplo materiais vencidos. **Dt.Saída/Referência:** Data em que está sendo realizada a saída do material do Almoxarifado.

**Saída para terceiros?:** Marcar **Sim** em casos onde o material será destinado para fora dos Órgãos do Governo como por exemplo no tipo de saída **Doação**. **Órgão Destino:** No caso do tipo de saída **Requisição** será o próprio Órgão. **Setor Destino:** Setor que recebeu o material. Para que os setores sejam listados neste campo o órgão deve ter enviado para o email siga.patrimonio@segep.ma.gov.br a lista dos setores para inclusão. Caso ainda não tenha enviado entre em contato com a Supervisão de Gestão do Patrimônio Mobiliário para maiores informações. **Recebido Por:** Informação de quem recebeu o material. Apesar de não ser um campo obrigatório aconselhamos o seu preenchimento para melhor gestão.

**Dt.Recebimento:** Data de recebimento do material pelo setor.

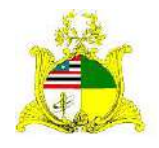

SECRETARIA DE ESTADO DA GESTÃO, PATRIMÔNIO E ASSISTÊNCIA DOS SERVIDORES SECRETARIA ADJUNTA DE GESTÃO, MODERNIZAÇÃO E PATRIMÔNIO

**Observações:** Nesse campo devem ser relatados os detalhes que o órgão achar necessários. Como tivemos um atraso na abertura do sistema Siga, aconselhamos aos setores de Almoxarifado que realizem o apanhado geral de materiais que foram distribuídos por setor durante o período da pandemia através de solicitações manuais, podendo organizar esta informação em planilhas para melhor visualização. Após organizar a informação pode ser feita uma saída utilizando o tipo **Requisição** para cada setor referente ao período de 01/01/2020 ao dia onde está sendo realizada esta saída de regularização. Deve ser preenchido o campo observação informando que esta saída é referente ao período em que o sistema estava fechado correspondendo as solicitações manuais feitas pelos setores.

Após o preenchimento destas informações o botão **Salvar** ficará verde podendo ser clicado.

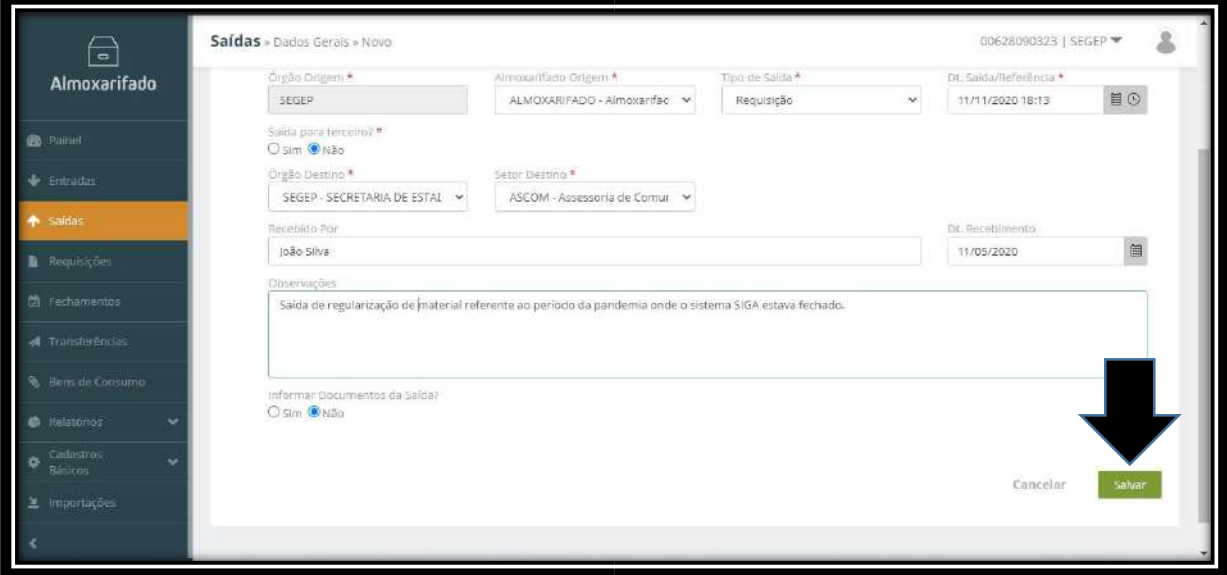

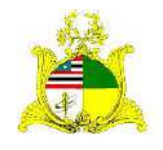

SECRETARIA DE ESTADO DA GESTÃO, PATRIMÔNIO E ASSISTÊNCIA DOS SERVIDORES SECRETARIA ADJUNTA DE GESTÃO, MODERNIZAÇÃO E PATRIMÔNIO Ao clicar em **Salvar** aparecerá a mensagem **Operação realizada com sucesso** e a aba **Itens de Saída** começará a piscar em laranja conforme demonstrado abaixo:

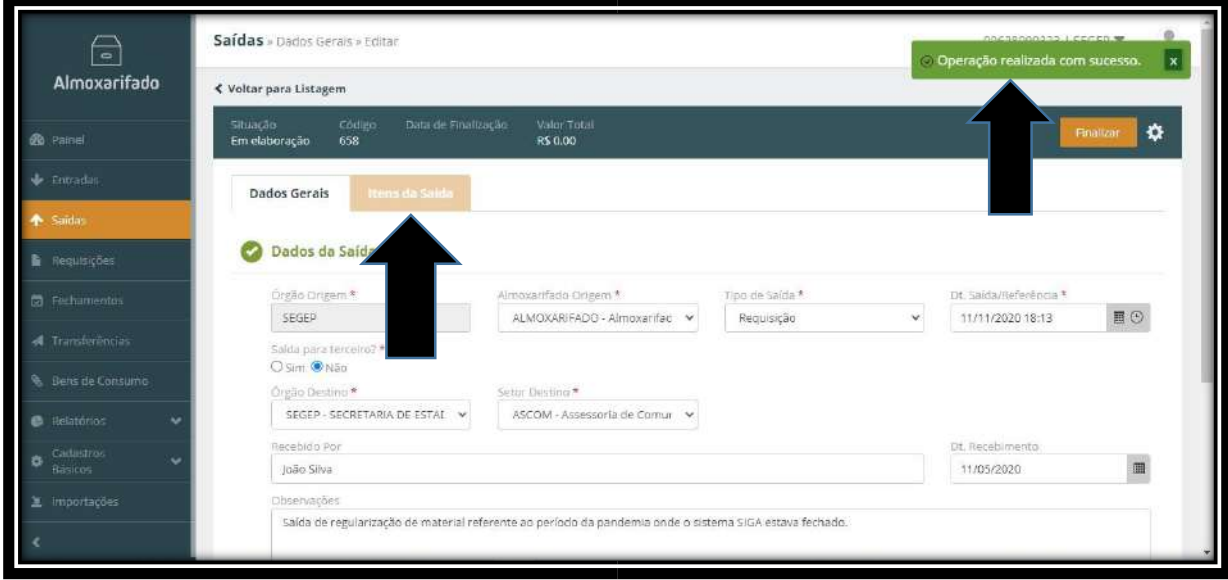

Clique na aba **Itens de Saída** onde teremos a tela abaixo:

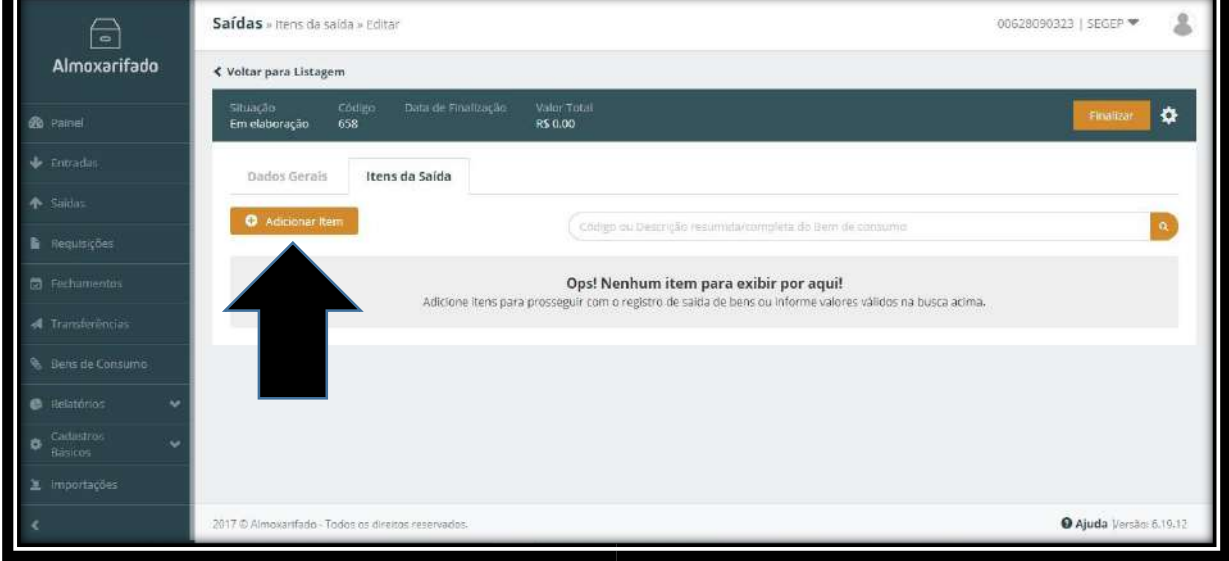

Para incluir os itens que queremos dar **Saída do Almoxarifado** clique no botão **Adicionar item** como indicado acima.

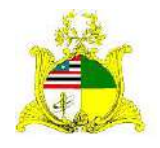

# SECRETARIA DE ESTADO DA GESTÃO, PATRIMÔNIO E ASSISTÊNCIA DOS SERVIDORES SECRETARIA ADJUNTA DE GESTÃO, MODERNIZAÇÃO E PATRIMÔNIO

Após clicarmos em **Adicionar item** aparecerá a um campo de pesquisa e abaixo os materiais que constam no Almoxarifado.

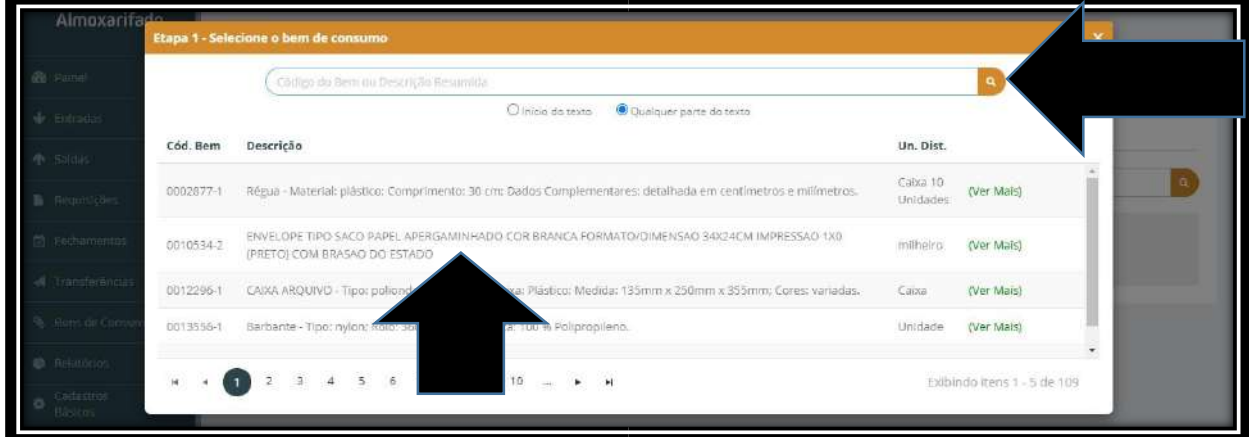

Na caixa de pesquisa digite o **código do SIGA** ou a **descrição do material** que desejamos realizar a saída. No nosso exemplo digitamos **Papel** e o sistema retornou todos os tipos de papel que temos em estoque no Almoxarifado como demonstrado abaixo:

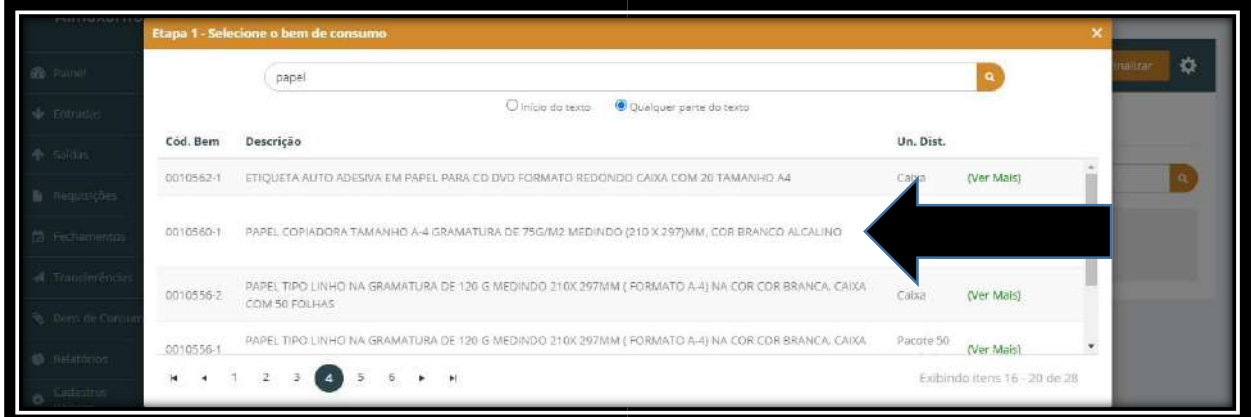

Para o exemplo iremos selecionar o Papel A4.

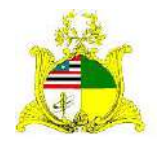

SECRETARIA DE ESTADO DA GESTÃO, PATRIMÔNIO E ASSISTÊNCIA DOS SERVIDORES SECRETARIA ADJUNTA DE GESTÃO, MODERNIZAÇÃO E PATRIMÔNIO

Na próxima tela é apresentado o **Estoque disponível** para requisição e o campo para informarmos a **quantidade** que desejamos retirar do estoque.

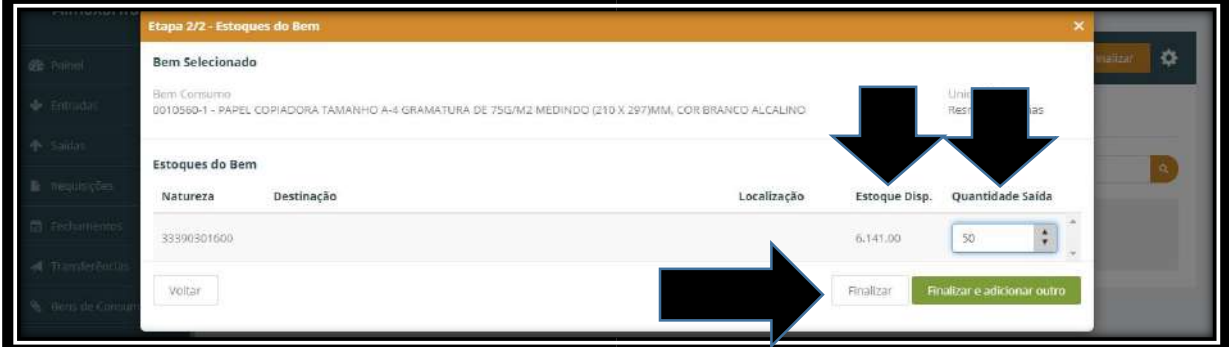

Após o preenchimento do campo quantidade, caso tenhamos outro item para dar saída para este mesmo setor pressionaremos o botão verde **Finalizar e adicionar outro**, caso este seja o último item da saída pressionamos o botão **Finalizar**. Como este será o único item da nossa Saída pressionamos Finalizar e seguimos para a tela abaixo:

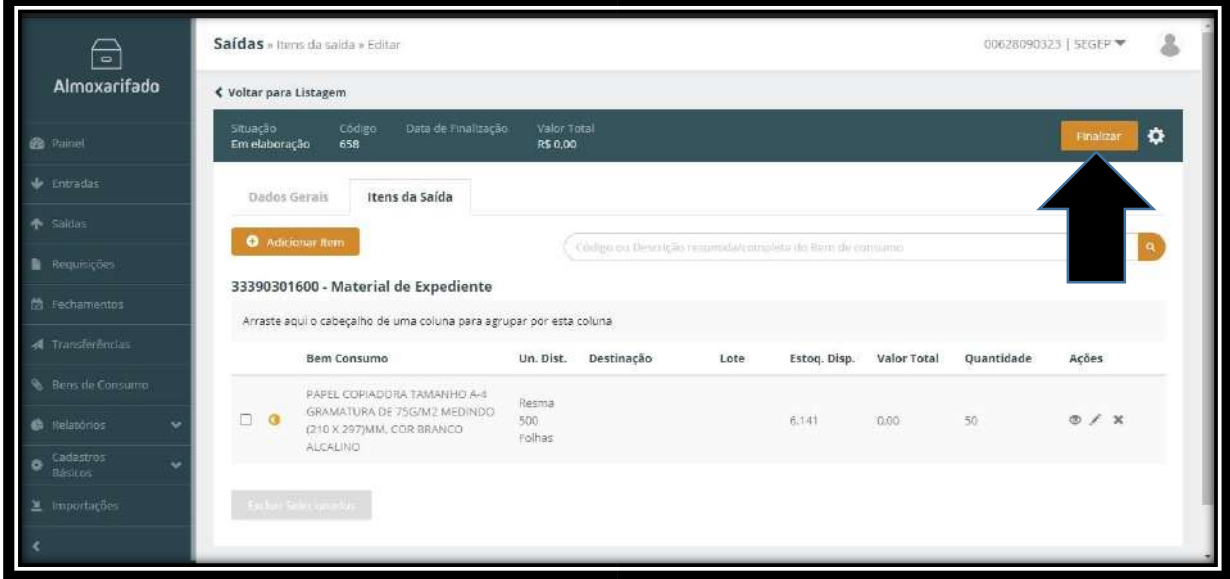

Aconselhamos que seja verificado se todas as informações estão corretas como material que está sendo realizada a saída, quantidade, setor que está recebendo o material para evitar que posteriormente tenhamos que realizar estornos.

Após realizada a verificação basta clicar no botão laranja no canto superior direito escrito **Finalizar**.

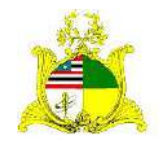

SECRETARIA DE ESTADO DA GESTÃO, PATRIMÔNIO E ASSISTÊNCIA DOS SERVIDORES SECRETARIA ADJUNTA DE GESTÃO, MODERNIZAÇÃO E PATRIMÔNIO

# Será apresentada a tela de confirmação onde clicaremos em **Confirmar**:

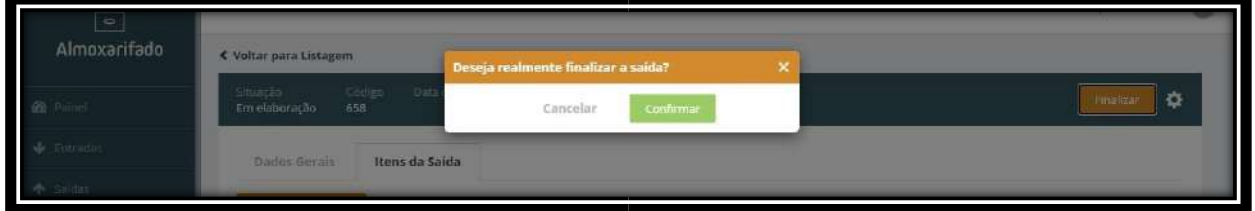

Após clicar em confirmar será apresentada a mensagem verde Operação realizada com sucesso e o material já terá saído do Almoxarifado. Também será exibido o Botão **Estornar** caso deseje estornar a Saída:

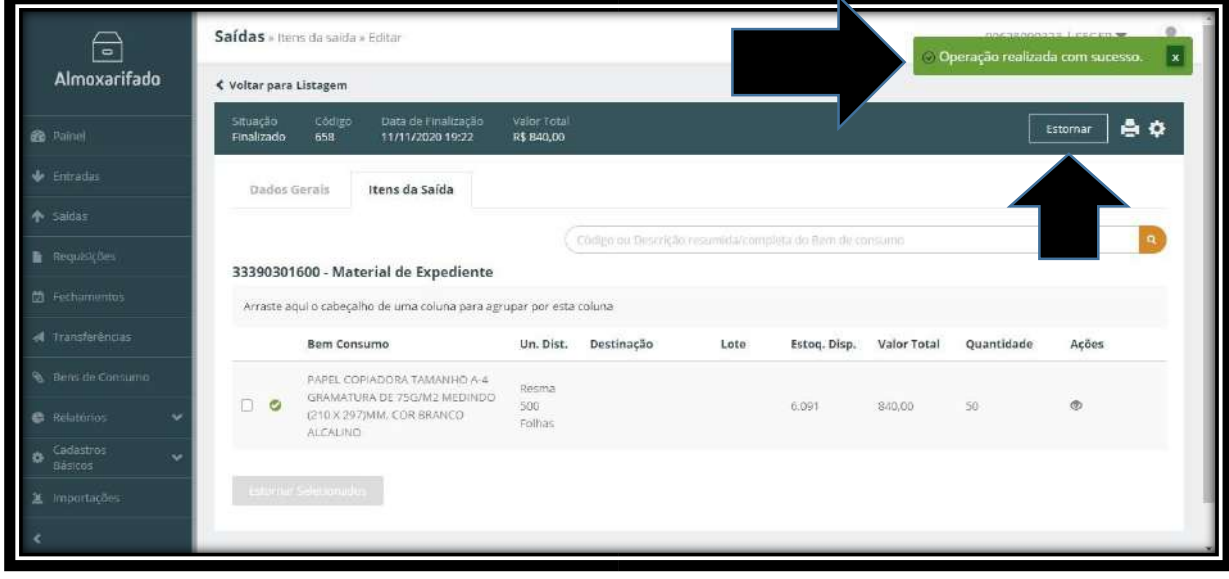

# **FECHAMENTO MENSAL**

Caso seja o primeiro lançamento a ser realizado pelo órgão poderá aparecer a mensagem abaixo:

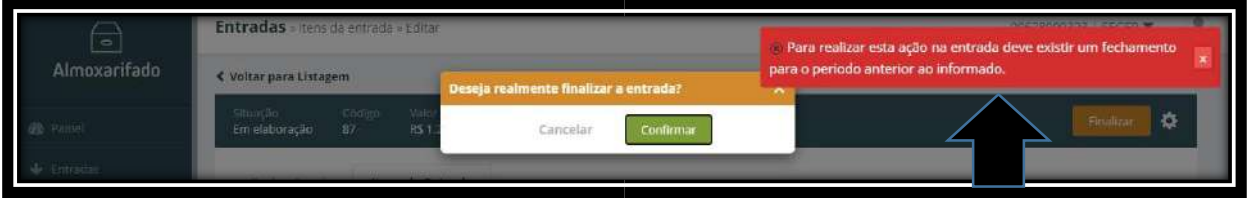

Caso apareça significa que o **Fechamento Mensal** não foi realizado.

No sistema SIGA, para que possamos realizar o lançamento ou saída de materiais no mês atual o movimento do mês anterior deve estar fechado.

**Exemplo:** Para que possamos realizar a saída de materiais em **Novembro**, precisamos fechar o mês de **Outubro**.

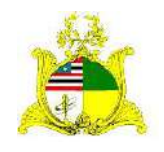

SECRETARIA DE ESTADO DA GESTÃO, PATRIMÔNIO E ASSISTÊNCIA DOS SERVIDORES SECRETARIA ADJUNTA DE GESTÃO, MODERNIZAÇÃO E PATRIMÔNIO Para realizar o Fechamento Mensal, clique na aba **Fechamentos** localizada no menu lateral esquerdo e clique no botão laranja **Gerar** como indicado abaixo:

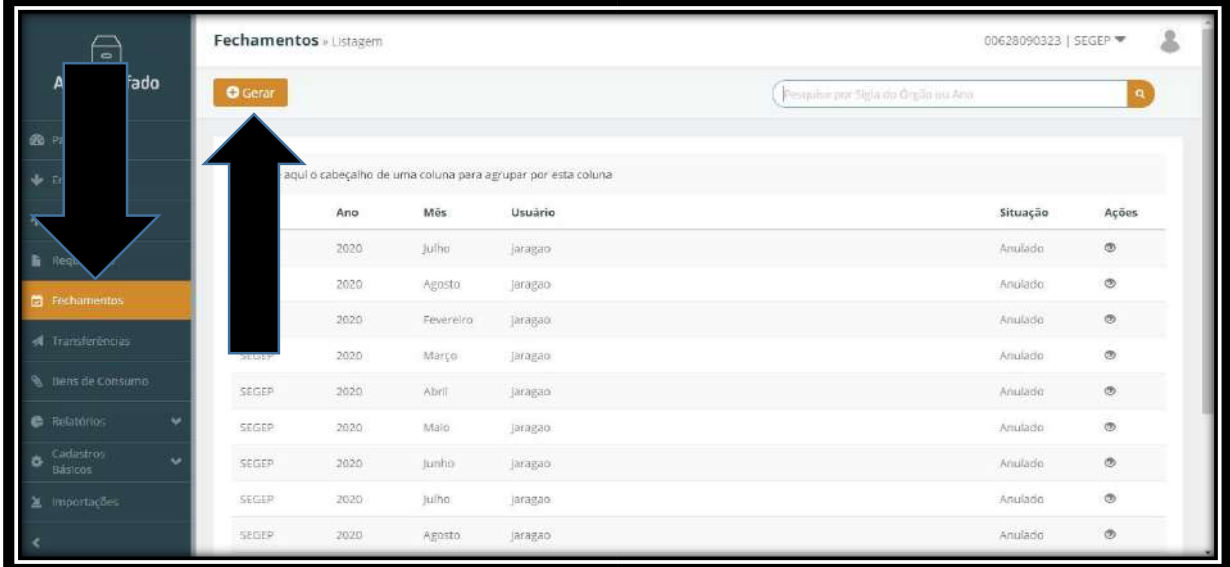

Após clicar no botão **Gerar** preencha os campos **Órgão**, **Ano** e selecione os meses a serem fechados. No exemplo abaixo queremos realizar uma saída no mês de **Novembro** o que não é possível pois o mês de **Outubro** está aberto:

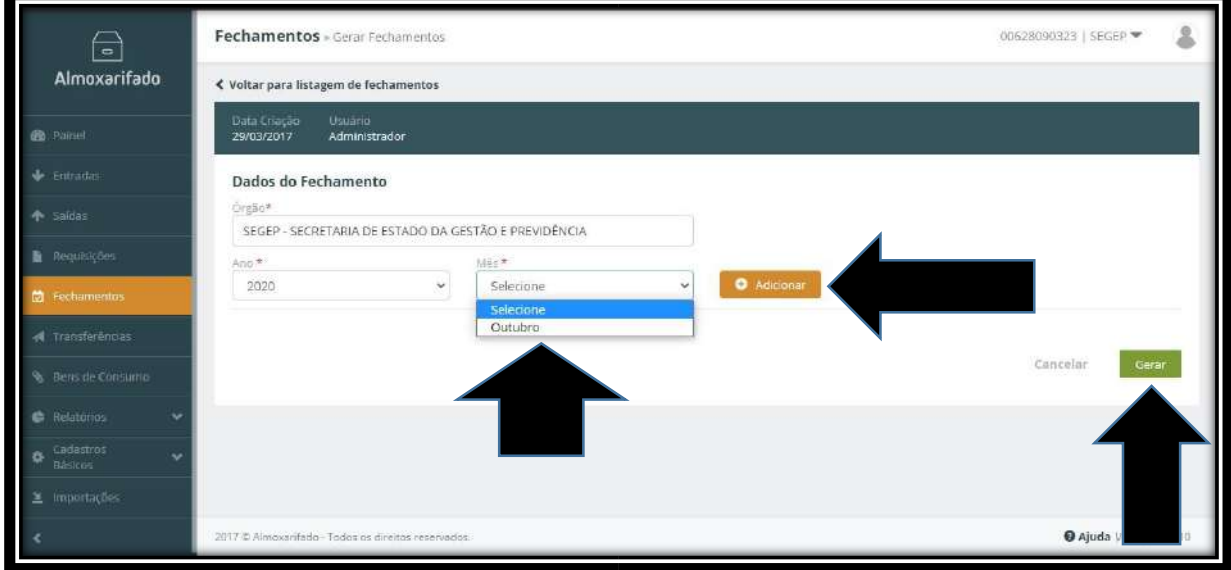

Selecione o mês, ou os meses a serem adicionados caso haja mais de um e clique no botão laranja **Adicionar** e após clique em **Gerar**.

O fechamento mensal é realizado uma vez por mês sempre ao iniciarmos um novo mês. Por exemplo, ao iniciarmos **Dezembro** realizaremos o fechamento mensal de **Novembro**. Após finalizarmos o fechamento mensal não será mais possível realizarmos **Entradas** ou **Saídas** de materiais nos meses já fechados.

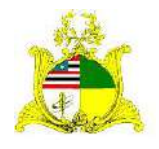

SECRETARIA DE ESTADO DA GESTÃO, PATRIMÔNIO E ASSISTÊNCIA DOS SERVIDORES SECRETARIA ADJUNTA DE GESTÃO, MODERNIZAÇÃO E PATRIMÔNIO

# **LISTA DE SAÍDAS**

Sempre que salvamos a saída ela entra na situação **Em Elaboração** podendo ser **Visualizada**, **Editada** ou **Excluída** no menu **Ações** como indicado abaixo:

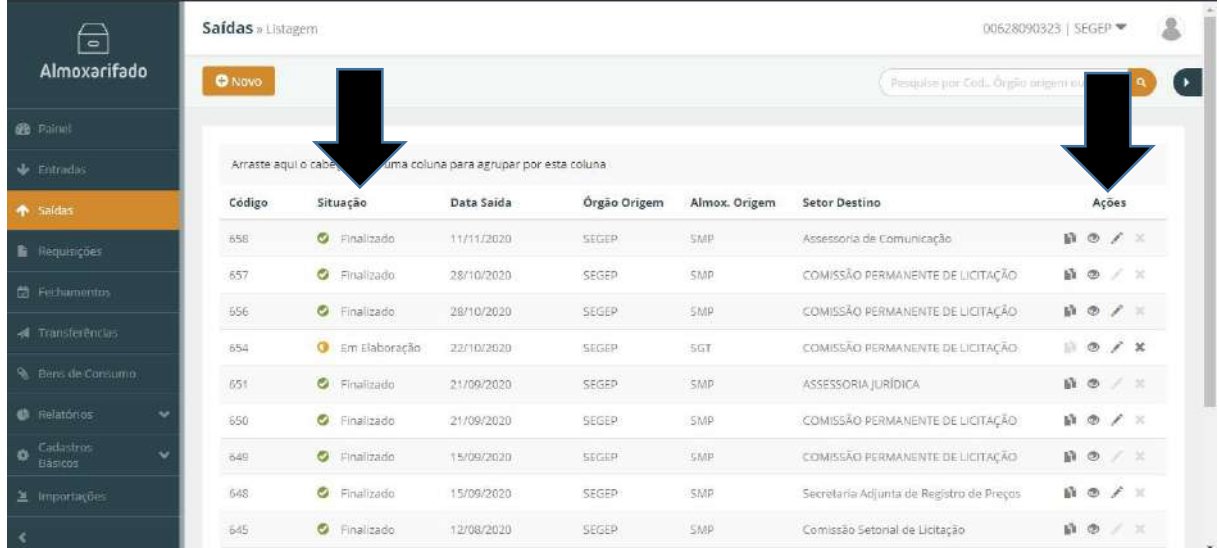

Ao clicarmos no menu lateral **Saídas**, é apresentada a listagem de todas as Saídas já realizadas no Órgão. Na figura acima podemos observar que as Saídas que ainda estão **Em Elaboração** podem ser **Excluídas**, sendo que ao excluirmos uma saída Em Elaboração ela desaparecerá da lista de Saídas, porém as saídas já finalizadas não tem a opção de exclusão podendo apenas ser **Estornadas** e continuando a constar no histórico de saídas como demonstrado abaixo:

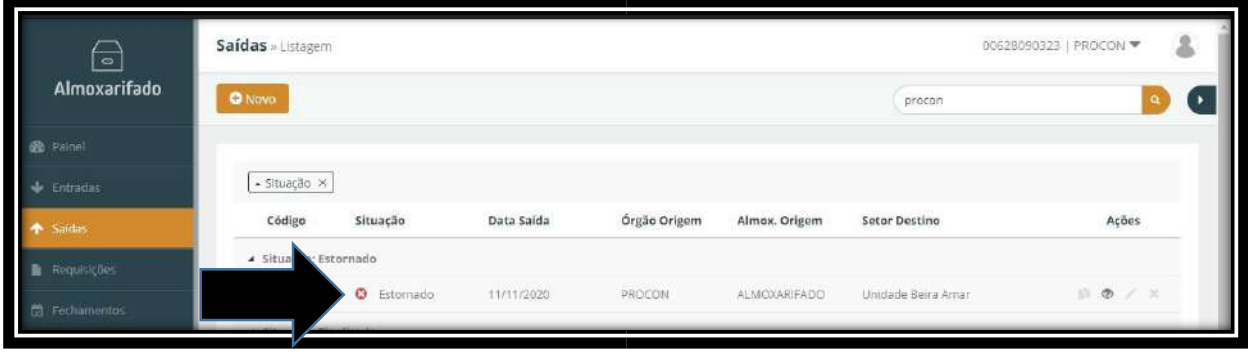